## How Do I…

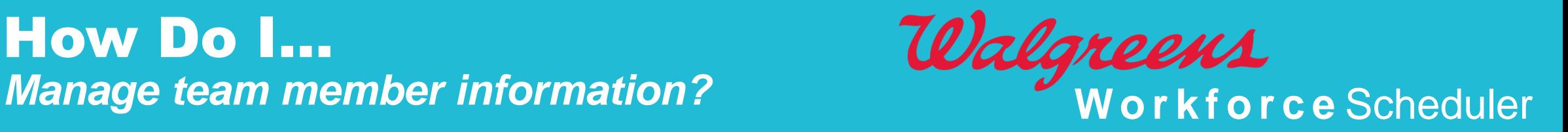

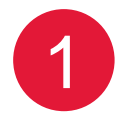

**To change a team member's contact information, from the Associate information page,** 1 **click the Contact Information link.**

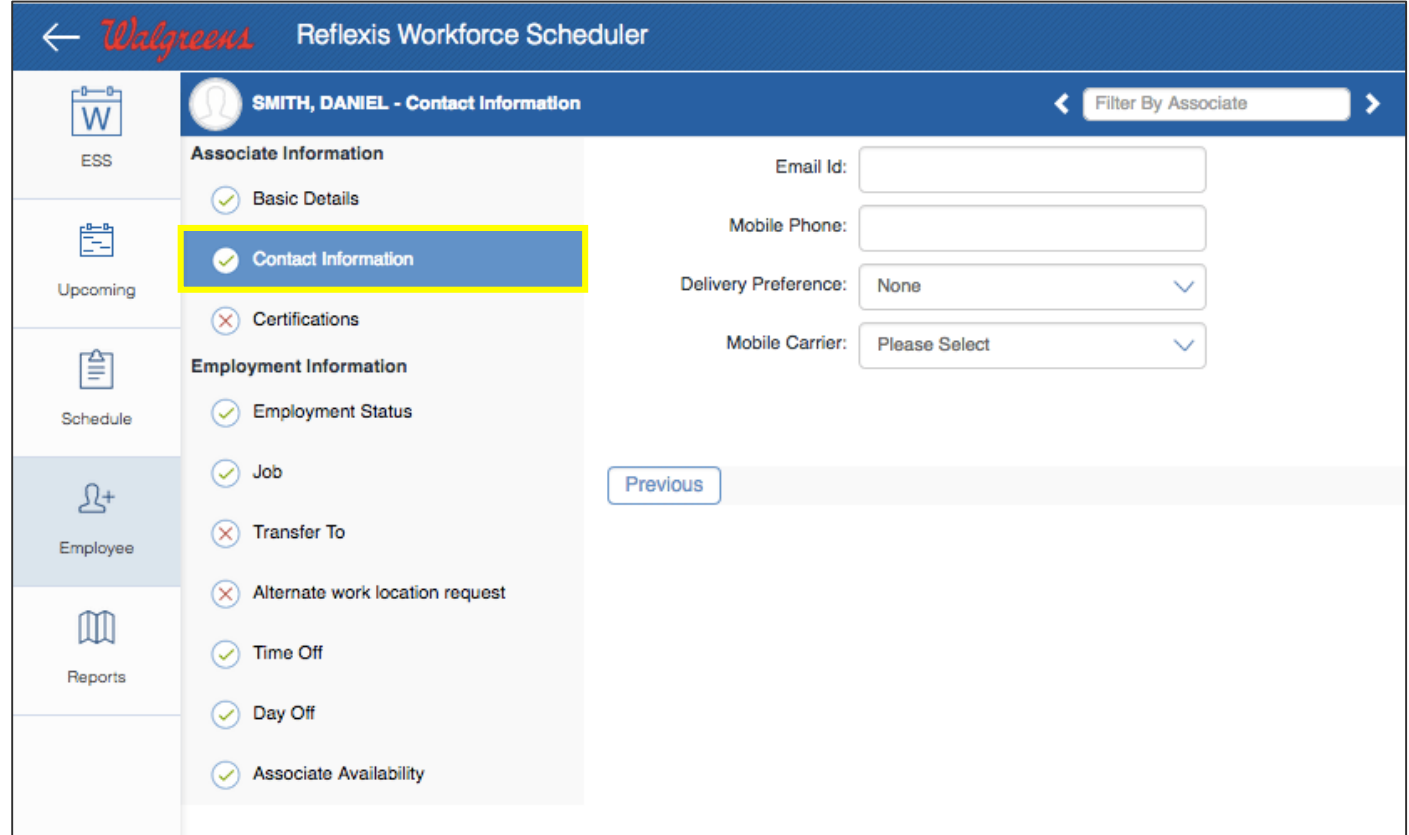

Walgreens Workforce Scheduler: Job Aid ©2017 Walgreen Co. All rights reserved.

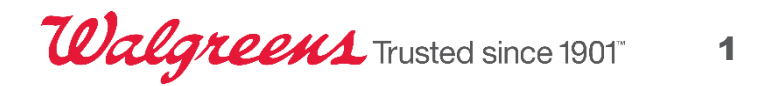

## How Do I…

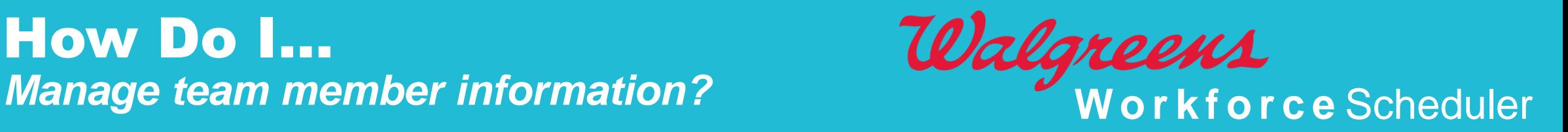

**To change a team member's tasks, from the Associate information page,** 2 **click the Job link.**

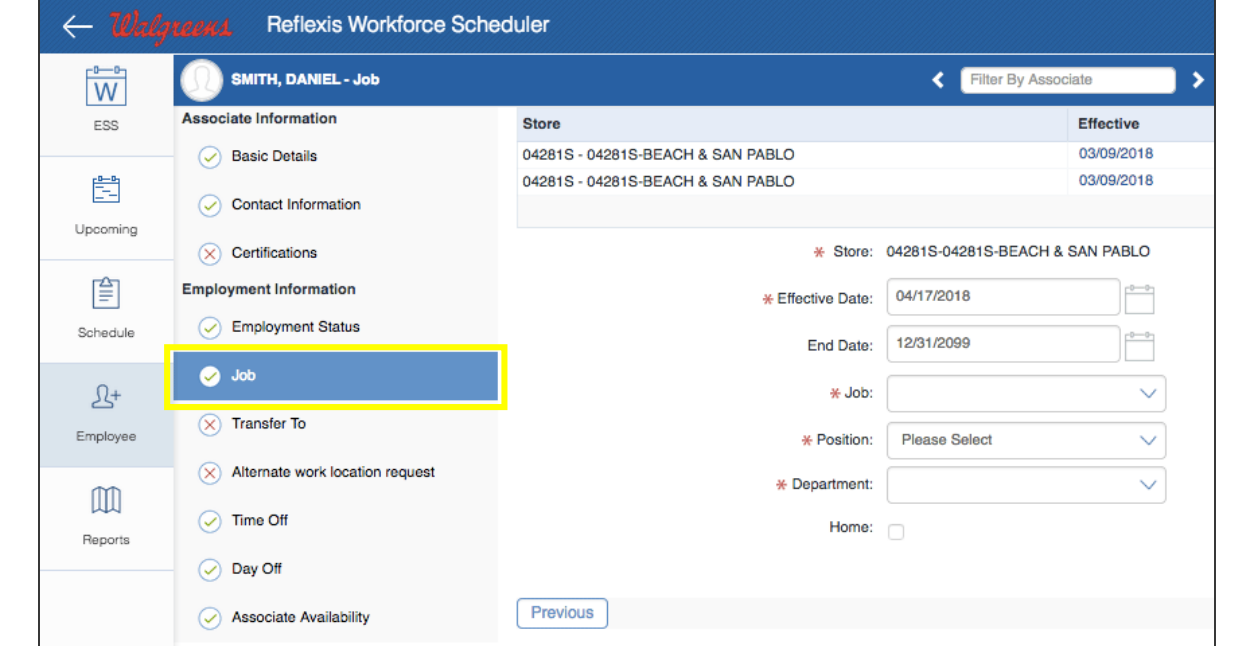

## **Tip**

All users will have a primary job, based on position and that will have a Y in the Home field here. This cannot be altered; however, additional jobs or tasks can be added for users.

Walgreens Workforce Scheduler: Job Aid ©2017 Walgreen Co. All rights reserved.

**Walgreens** Trusted since 1901" 2